# Wathis WCMS DEVELOPMENT **101**

#### Kevin Paxman & Chris Shantz

**watitis.uwaterloo.ca @watitisconf**

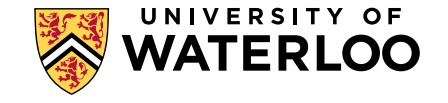

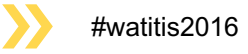

#### **WHO WE ARE**

#### Kevin Paxman Chris Shantz

WCMS lead developer **WCMS** developer

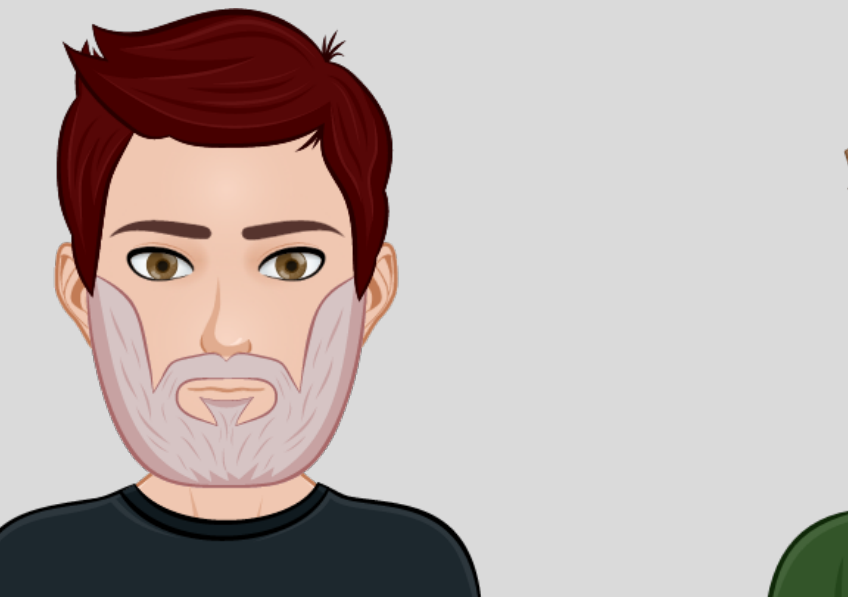

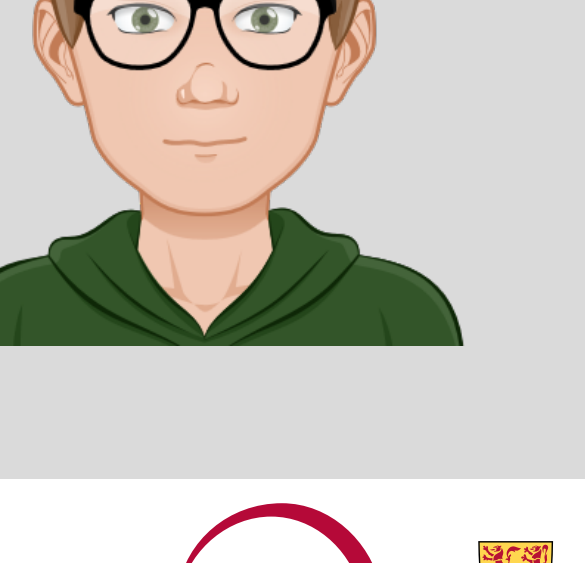

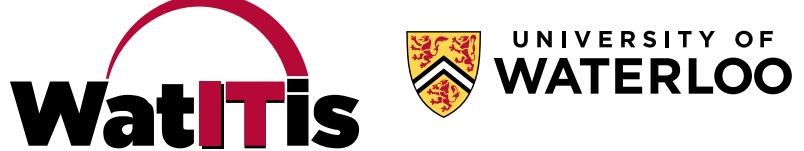

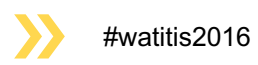

All information will be available at: uwaterloo.ca/web/develop-wcms

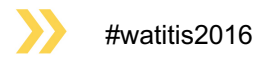

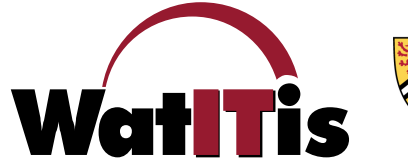

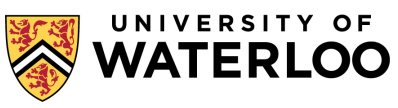

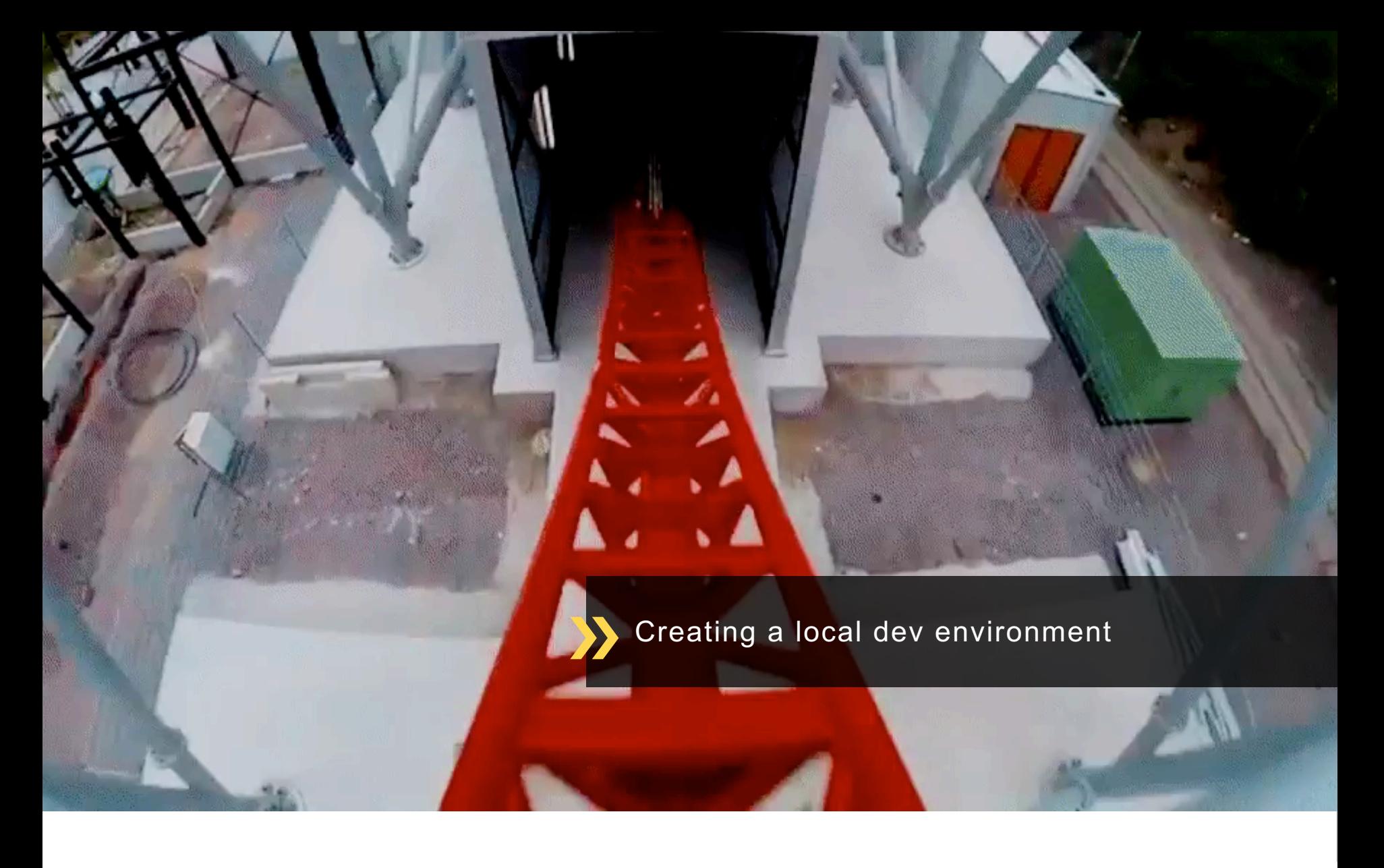

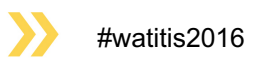

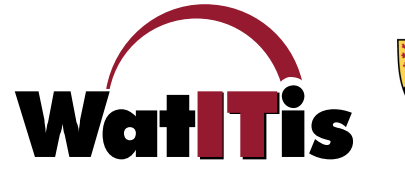

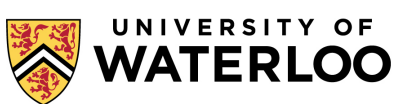

#### **CREATING YOUR OWN DEV ENVIRONMENT FROM SCRATCH**

Make the SSL certificate

at the next computation the.<br>sudo meno virtuarischenchisse

over the example about and in their place put the fattening qualistic

 $\label{eq:2}$  which<br>and they are recommended in the Second Constant of the Second Second Second<br>state in the Second Second Second Second Second Second Second Second Second Second Second<br>second Second Second Second Second Seco

noto apachecti configurat

is not, da not proceed further smill you.<br>Interface from announce.

Configure phpMyAdmin

www.commission.com/and-commission.com

 ${\it 1/3}$  and  ${\it 1/3}$  details to be displayed. The substitution of  ${\it 1/3}$ 

as not retired physicistic tensor.

#### • It can be done!

Set up host names

#### Setting up a Mac for local web development

.<br>scurrent focuses on how I set up my own Mac for local web development. This was first withen while i<br>dos, though things broke when upgrading to "desemle, and the latest setup was done in El Capitan. I h<br>ted to make the n scratch" process, some steps may be missing or incorrect. It glosses over some things, such as how to save changes to<br>text files in Nano. The order is somewhat "as I thought of it" so it may make sense to reaminge this. The goal is to leverage the "stuba" of what's already built into OS X to have a development environment that is<br>at all times, instead of the MAVP/WAMP method where you start and stop your development environment. As Apple updates their OS, these steps may need to be modified.

Set up Xcode

-<br>From the App Store, install and launch Xoode. Accept the license<br>type the following to install the command line oleveloper tools: sudo xcode-select --insta<br>sudo xcodebuild -license

#### Set up Homebrew

Hornebrew provides an easy way to install a areas of this documentation sesures that the brew a ded by Homebrew, is installed. Installation instructions for Homebrew can be found at http://brew.sh/. Follow all Once Homebrew is installed, let's use it to install wget. At the Terminal prompt, type the following: brew install weet

Set up Composer

curl -s5 https://petcomposer.org/installer | sudo php -- --install-dir=/usr/local/bin --filename

#### Set up some command line defaults and aliases

We do this now to make things easier later on. Note that some of the alases refer to things that we will create later on Create a .profile file in your home folder (or edit the existing file). nano ~/.profile Add lines to suit your preferences. Here is an example file (comments are preceded with '#' and explained to the Anake Nano the default text editor<br>export EDITORH/usr/bin/nano

#add MySOL to the path<br> export PATH=\$PATH:/uxr/local/mysql/bin #make typing "reload" reload the settings from this file (after editing) alias reload=',  $\sim/.\text{profile}'$ 

 $\theta$  at up to<br>see helpful allasses for common commons olimps (i.e.  $\theta$ <br> $\theta$  and  $\theta$  in the "clear") on<br> $\omega_{\theta}$  and  $\theta$  and  $\theta$  and<br> $\theta$  allass speaker<br> $\sim \rho \omega_{\omega} \omega_{\theta} m_{\phi}$  to the speaker  $\sim \rho \omega_{\omega} \omega_{\theta} m_{\phi}$  an

 $\# \text{call Colorbitff when we run the diff command  
alliss diffu'cobardiff"$ 

Fust up come helpful aliases to go to specific felders<br> $\frac{1}{2}$  and a proposition of the solution of the state<br>of the state and the state of solution of the state and the state<br>of the state of state of the state of the s

 $\theta$  Create a mos directory and immediately enter<br>function mod() {<br>modif -p "50" 66 cd "50"

are the file and return to the command line. Run the following to load the profile for this session (it will automatically load

. ~/.profile

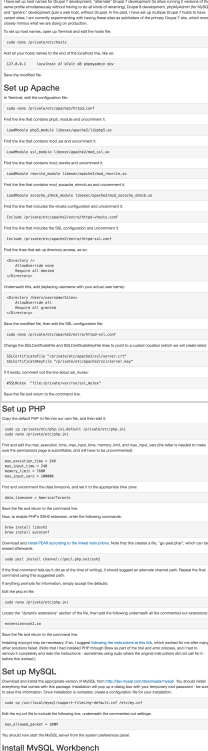

Install an updated Git

brev install gill

git config --glated crederial.helper codeychair

let up the name and email associated with your Cit commit-

gat contig registed were new "New Keer" ...

suda sin-tayjes -t server.hty<br>suda apenasi reg -mew -tay server.key -wai server.cor<br>suda apenasi xSBS -reg -in server.cor -signing server.k Configure the hosts

per tool to give better diffu for image file brac install miftsal $\eta$  and  $\eta$  and  $\eta$ From the maximum plane, and it is the first<br>point of the complex control of the complex control of the complex control of<br> $\mathcal{H}$  is the complex control of the complex control of<br> $\mathcal{H}$  is the complex control of the co maker -/www.fighipti.<br>now of confighiptic contribution.

 $\begin{tabular}{ll} n.\,erg\,ion & of the top \\ n.\,jet & of the top \\ n.\,jet\,all & of the top \\ n.\,split & if end is \\ n.\,pt & if end is \\ n.\,jet\,all & if end is \\ n.\,jet\,all & if end is \\ n.\,t\,th one & of the top \\ n.\,t\,th one & of the top \\ n.\,pt & if end is \\ n.\,pt & if end is \\ n.\,pt & if end is \\ n.\,pt & if end is \\ n.\,pt & if end is \\ n.\,pt & if end is \\ n.\,pt & if end is \\ n.\,pt & if end is \\ n.\,pt & if end is \\ n.\,pt & if end is \\ n.\,pt & if end is \\ n.\,pt & if end is \\ n.\,$ Set up Drush skáž – Adruský<br>28. – Adruský<br>18. – Adruský vendar druhovník (\* 20. října 18. října – Adruský vendar<br>18. – Adruský vendar Stánčánský (\* 20. října 18. října 18. října 1

Note that we say Drash 7, in order to work with Orugal 7, our primer Create a Sites folder  $\label{eq:10} \text{max} \leftarrow \text{max} \left( \text{max} \right)$ and sheddigraph  $\sim$  milk on a<br>decome  $-1$  and  $\gamma_{\rm max}$ .<br>Overge the group of the Sites folder to Janes

stars of Jaw Offices clear of parts of the Install Drupal

cd =250m<br>drum di drum)=7,45 --drumd-project-remme-drumd/<br>drum di drum(=7,45 --drumd-project-remme-drumd/b/11<br>h dr drum(=6,6,1 --drumd-project-remmendruml) or Church Advantaged vou should deadload and as in the of nt dropilityretiin<br>midir subme\_profile<br>cd subme\_prefile<br>qiz\_clam\_http://giz.ouri<br>.rransita.ah

you'll credit folders for your sites posts after reeds a fleet folder; each a .<br>In the company of the company of the company of the company of the company of the company of the company of th<br>In the company of the company of the company of the company of the company of the company of the company of t

Install phpMyAdmin

 $\begin{array}{l} \mbox{unit set} \emph{intra} \emph{Cov2epat} \\ \mbox{unit set} \emph{Cov2epat} \emph{intra} \emph{Cov2epat} \\ \mbox{anti-}-\emph{c} \emph{Cov2epat} \emph{c} \emph{intra} \emph{Cov2epat} \\ \mbox{anti-}-\emph{c} \emph{Cov2epat} \emph{c} \emph{intra} \emph{intra} \emph{Cov2epat} \\ \mbox{unit set} \emph{Cov2epat} \emph{intra} \emph{Cov2epat} \emph{Cov2epat} \emph{Cov2ep$ 

on install comes

**When working with the responses**<br>"Guido conclusion setua" sections Install WCMS tools

 $\label{eq:1} \text{with up initial -g gole} \qquad \qquad \blacksquare$ 

Install SASS, Compass, Node IS and Guin

This sierces the repe that books a munder of MCARS to:<br>run "apriled «module shadilite names" to applies a ma<br>"https:" to clean-up the Jifts fee in the current folder.

ocabe the time that contains dicty("pitwith"), secret") and replace the circhait string with a new random string.<br>If the end of the file, above the first comment, add the following

28 =<br>|il class https://gil.water7an.ca/wcmc/ae\_wcmc\_backs.gil

of statements.

#### Install ColorDiff

ColorDIIf adds helpful colour coding to your diffs, Install it using Homebrew have dealers extended

Once ColorDiff is installed, make it the default diff program for Git. Edit the Git config file: sudo nano ~/.subversion/config

.<br>I neate the line that roofin use the riff command functions have to uncomment the line and channel it to:  $\text{d}(\theta)$  and  $\theta$  and and  $\theta$ 

Says the file and return to the commend line.

#### Set un some history and autocomplete helpers

The following changes the behaviour of the command line history and autocomplete as follows:  $\begin{array}{l} \bullet\hspace{0.2cm} \bullet\hspace{0.2cm} \bullet\hs$ nano ~/. input re

.<br>Add the following lines:

"\e[A": history=search=backward<br>"\e[B": history=search=ferward<br>set show=all=if=ambiguous on<br>set completion=ignore=case on .<br>Save the file and return to the commend line. Changes will take effect when you

#### Set up Drupal sites

.<br>For each site that you want to set up, create an empty<br>po to that site's setup URL in your web browser (e.g. I<br>nstructions provided onscreen until your site is fully a

settings.php ...<br>Your settings php file needs to be like this:

-The<br> $\rho$  are the state of section of the state<br> $\beta$  and  $\rho$  and<br> $\rho$  and the state<br> $\gamma$  is the state of the state of the state<br> $\rho$  and the state of the state of the state<br> $\rho$  and the state of the state of the state<br> $\r$ 

:<br>// Path to "global" settings file. Do not edit.<br>require coce(DRLPAL\_RDOT , '/profiles/aw\_base\_profile/drupal-settings.php');

 $\label{eq:2} \begin{split} \textit{N} &\overset{\text{def}}{=} \textit{R} \textit{y} \textit{y} \textit{t} \textit{t$ 

// LDAP settings.<br>\$conf|'uw\_ldap\_user'| = 'wcms-ldap';<br>\$conf|'uw\_ldap\_pad'| = '<plobat LDAP passwords';

// Recogicha settings.<br>\$confl'recaptcha\_gublic\_key'l = '«global Recaptcha public key»';<br>\$confl'recaptcha\_private\_key'l = '«global Recaptcha private Rep»';

#### Install some useful QuickLook plugins

.<br>his is optional, Installing QuickLook plugins give you better previews when you hit "space" i<br>or extensionless files, Markdown, JSON, patches, CSV files, and ZIP files.

brew update<br>brew cosk install qlateghen<br>brew cosk install qlatekdow-<br>brew cosk install quicklook-joon<br>brew conk install qlatektypatch<br>brew cosk install quicklook-csv<br>brew cosk install tetterzipql

# **WatITis**

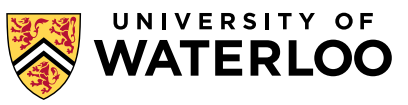

As the OS updates, these instructions change. The instructions are updated on the fiv whenever I have to set up my

system again. Most recently, I found that something along the way had switched my PHP installation to something installed by (presumediv) Homebrew - possibly by a step that had to be updated and so is no longer included in these instructions - and I had to edit the new PHP's php.ini file with the same changes I made to the system one. This may not be necessary if installing from scratch, but for the record the new php.ini location was /usr/local/etc/php/5.6/php.ini, I

commented out the ssh2.so line in the new php.ini, at least for now, since the updated PHP only affects the command

until the Apple logo appears. This launches the recovery console. Select \*Terminal\* from the \*Utilities\* menu. Enter \*csrut

I found that with El Capitan, I had to disable SIP in order to make some of this work, as some files need to go into protected folders. Hopefully, eventually, this will not be needed. To disable SIP, reboot while holding down command-

Potential gotchas

line; servers run the PHP provided with the OS.

disable". Once the command has executed, reboot the machine normally.

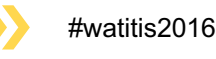

# **CREATING YOUR OWN DEV ENVIRONMENT – EASILY**

- We have a Vagrant environment available for download from our Git repo.
- Download Vagrant, VirtualBox, and Git (if it's not on your system already).
- Instructions are in the readme in our Git repo and through our URL.
- DEMO TIME!

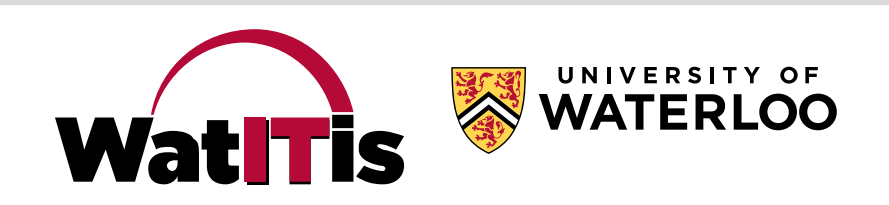

#### **3 EASY STEPS**

#### Clone:

mnshantz@ist250 MINGW64 ~/Vagrant\_source\_files/current-vagrant \$ git clone https://git.uwaterloo.ca/wcms/wcms-vagrant.git Johning into 'woms-vagrant'...<br>
remote: Counting objects: 44, done.<br>
remote: Compressing objects: 100% (33/33), done.<br>
remote: Total 44 (delta 18), reused 29 (delta 10)<br>
Unpacking objects: 100% (44/44), done.

mnshantz@ist250 MINGW64 ~/Vagrant\_source\_files/current-vagrant \$ cd wcms-vagrant

mnshantz@ist250 MINGW64 ~/Vagrant\_source\_files/current-vagrant/wcms-vagrant (1.x) \$ git checkout 1.0 Note: checking out '1.0'.

You are in 'detached HEAD' state. You can look around, make experimental changes and commit them, and you can discard any commits you make in this state without impacting any branches by performing another checkout.

If you want to create a new branch to retain commits you create, you may do so (now or later) by using -b with the checkout command again. Example:

git checkout -b <new-branch-name>

HEAD is now at d6eb147... Added a variable for the PHP version and made the apt-get install line multi-line so it's easier to read.

mnshantz@ist250 MINGW64 ~/Vagrant\_source\_files/current-vagrant/wcms-vagrant ((1.0))

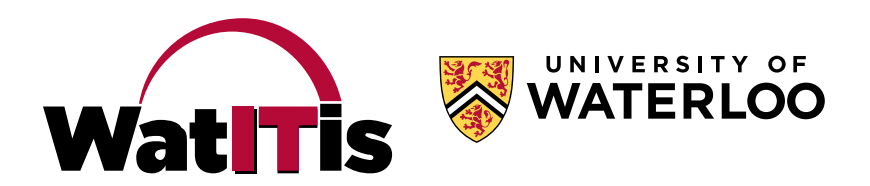

#### **3 EASY STEPS**

!mnshantz@ist250\_MINGW64\_~/Vagrant\_source\_files/current-vagrant/wcms-vagrant ((1.0)) \$./setup.sh Setup: First we will ask you a few questions to identify this host. Defaults are enclosed in single square brackets, pressing enter will choose the default setting. hostname [wcms-vagrant]: IP address (it has to start 192.168.101.xx) [192.168.101.20]: server preface such as d or www (make sure it doesn't contain. or \$ or \*) [d]: Writing Vagrantfile Writing manifests/ubuntu.sh file Writing manifests/apache.sh file Writing manifests/drupal.sh file You should now be ready to initialize your vagrant instance This is done via vagrant up The default user is vagrant and the default password is vagrant. !mnshantz@ist250 MINGW64 ~/Vagrant\_source\_files/current-vagrant/wcms-vagrant ((1.0))

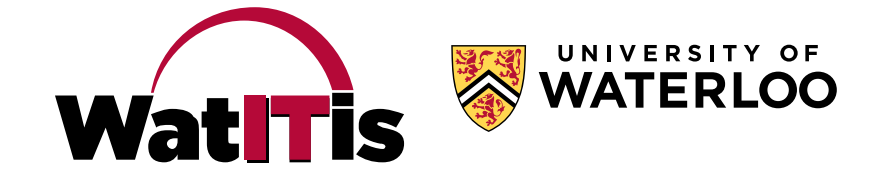

#### **3 EASY STEPS**

#### **Build:**

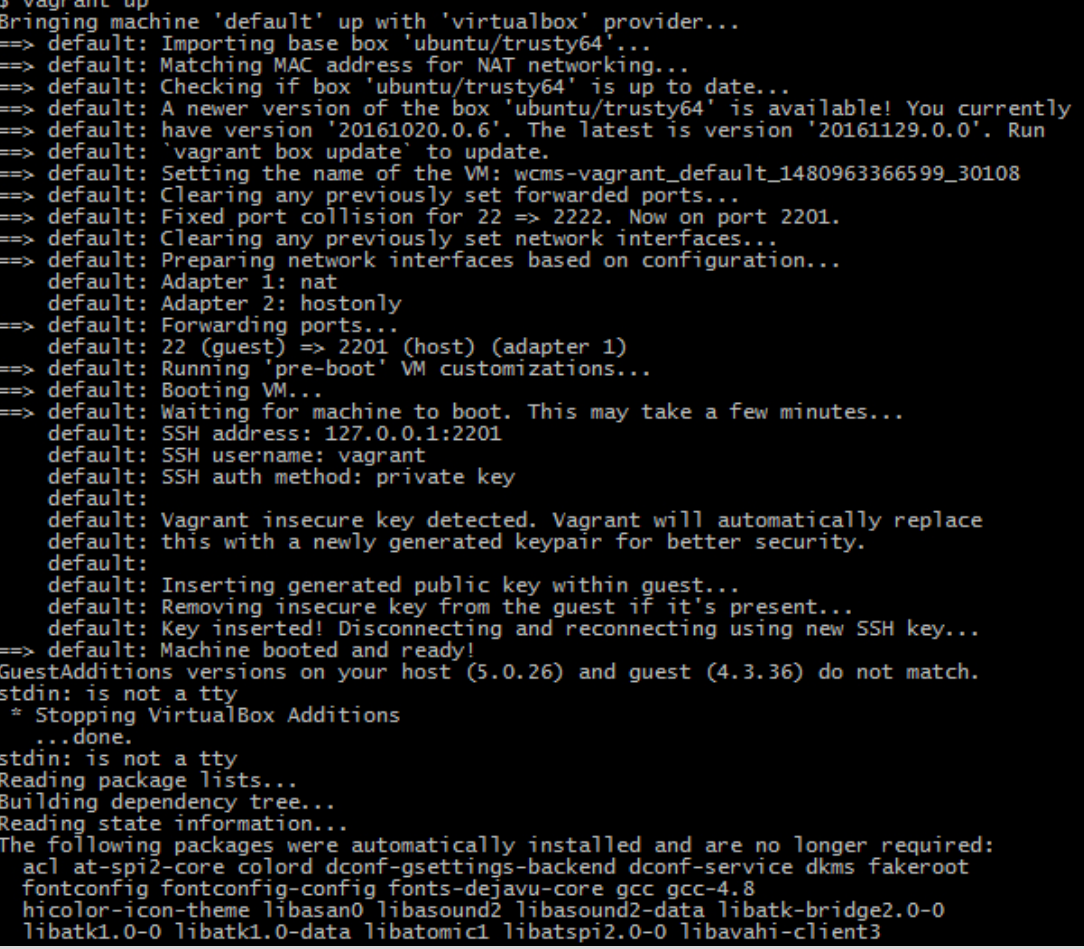

mnshantz@ist250 MINGW64 ~/Vagrant\_source\_files/current-vagrant/wcms-vagrant ((1.0))

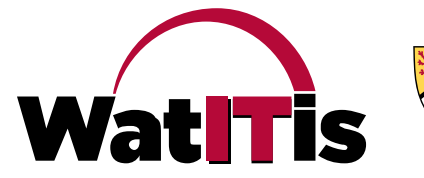

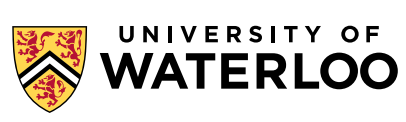

### **SERVERS IN THE VAGRANT ENVIRONMENT**

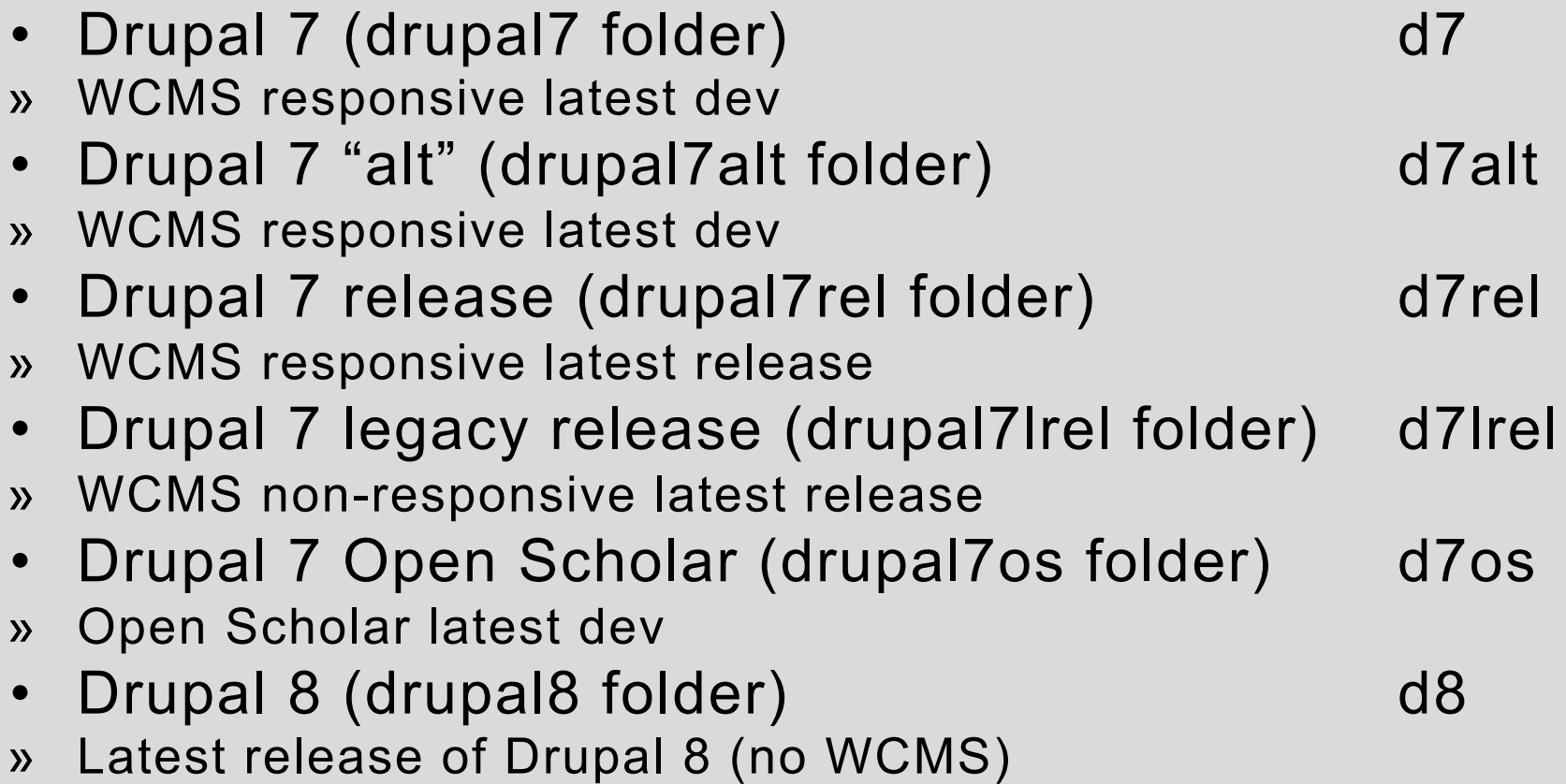

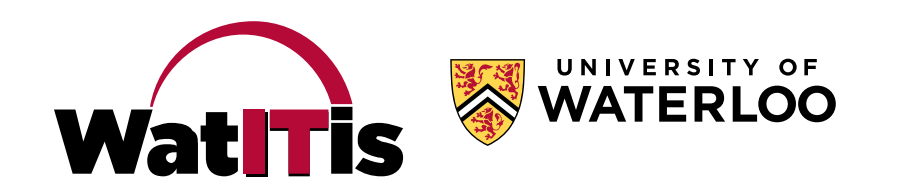

### **SITES IN EACH VAGRANT ENVIRONMENT**

- Drupal 7 environments have fdsu1 through fdsu5
	- e.g. https://d7/fdsu1

• Drupal 8 environment uses "default" site e.g. https://d8

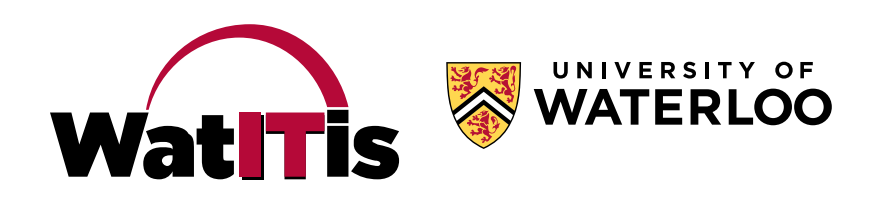

# **SETTING UP SITES**

• Note that the servers have self-signed certificates, so you'll have to accept/import by choosing advance or Continue to website

#### CHROME FIREFOX

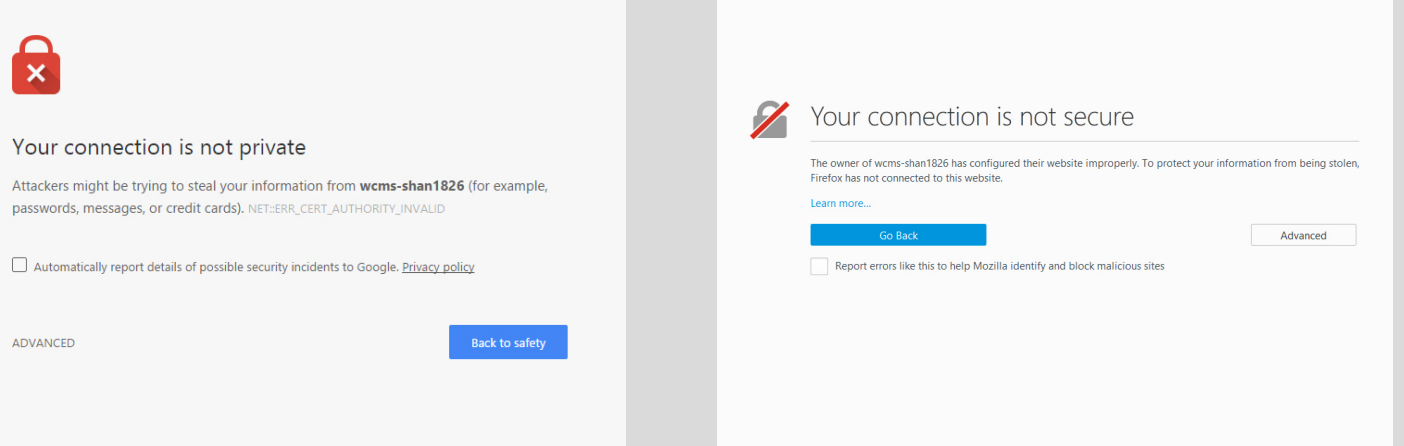

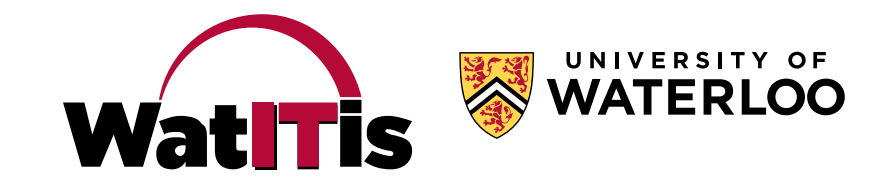

# **SETTING UP SITES**

- Good idea to set up a "plain Drupal" site, to compare behaviour and make sure unexpected results aren't from our code.
- QUICK DEMO!

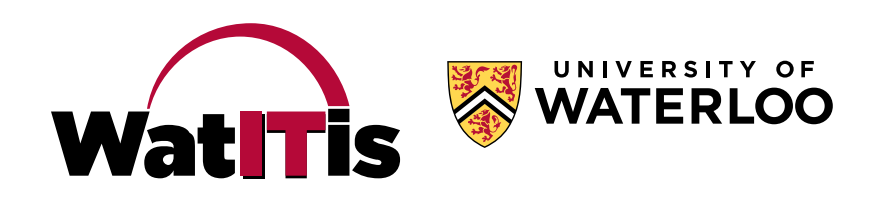

### **SETTING UP SITES**

- Set up "WCMS Drupal" sites as needed.
- QUICK DEMO!
	- (hopefully)

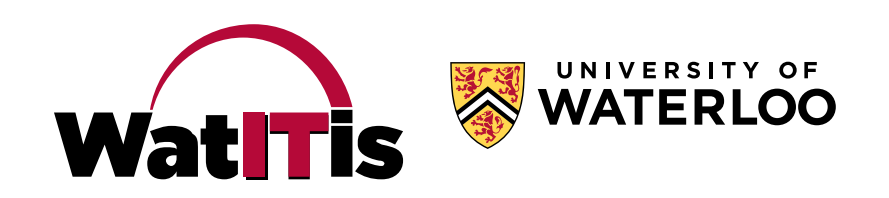

# **WORKING WITH FILES ON THE VIRTUAL SERVER**

- Server files are not mapped to your local file system
- Connect to server to access files (SSH, SFTP software, editor, etc.)
- Through SSH, you can use these shortcuts:
	- profile = /var/www/drupal7/profiles/uw\_base\_profile
	- profilealt = /var/www/drupal7alt/profiles/uw\_base\_profile  $\mathcal{Y}$
	- profilerel = /var/www/drupal7rel/profiles/uw\_base\_profile
	- profilelrel = /var/www/drupal7lrel/profiles/uw\_base\_profile $\mathcal{Y}$

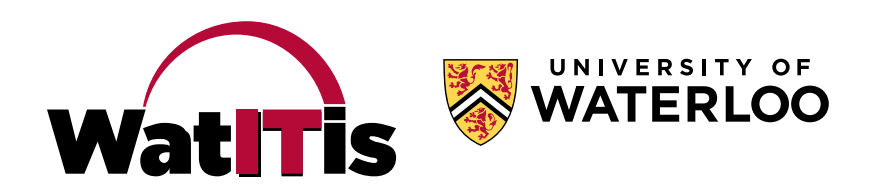

# **WORKING WITH FILES ON THE VIRTUAL SERVER**

- More shortcuts:
	- fdsu1 = /var/www/drupal7/sites/d7.fdsu1
	- fdsu1alt = /var/www/drupal7alt/sites/d7alt.fdsu1
	- fdsu1rel = /var/www/drupal7rel/sites/d7rel.fdsu1  $\mathcal{Y}$
	- fdsu1lrel = /var/www/drupal7lrel/sites/d7lrel.fdsu1

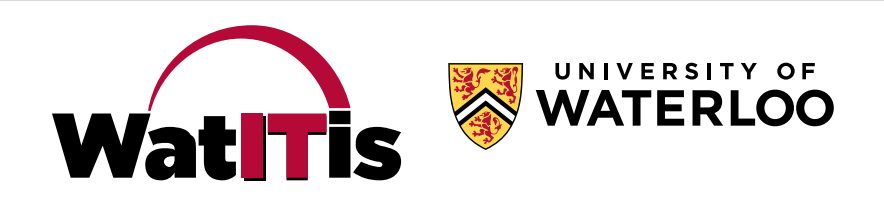

# **KEEPING UP-TO-DATE**

- Profiles must be periodically updated and rebuilt
- You should update sites when you do this
- Drupal should be periodically updated
- The Vagrant "box" itself should be periodically updated
- Vagrant and VirtualBox should be periodically updated – with caution

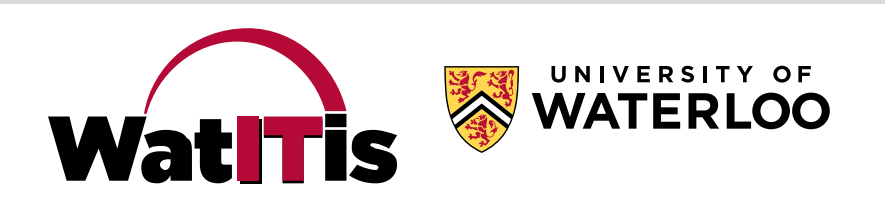

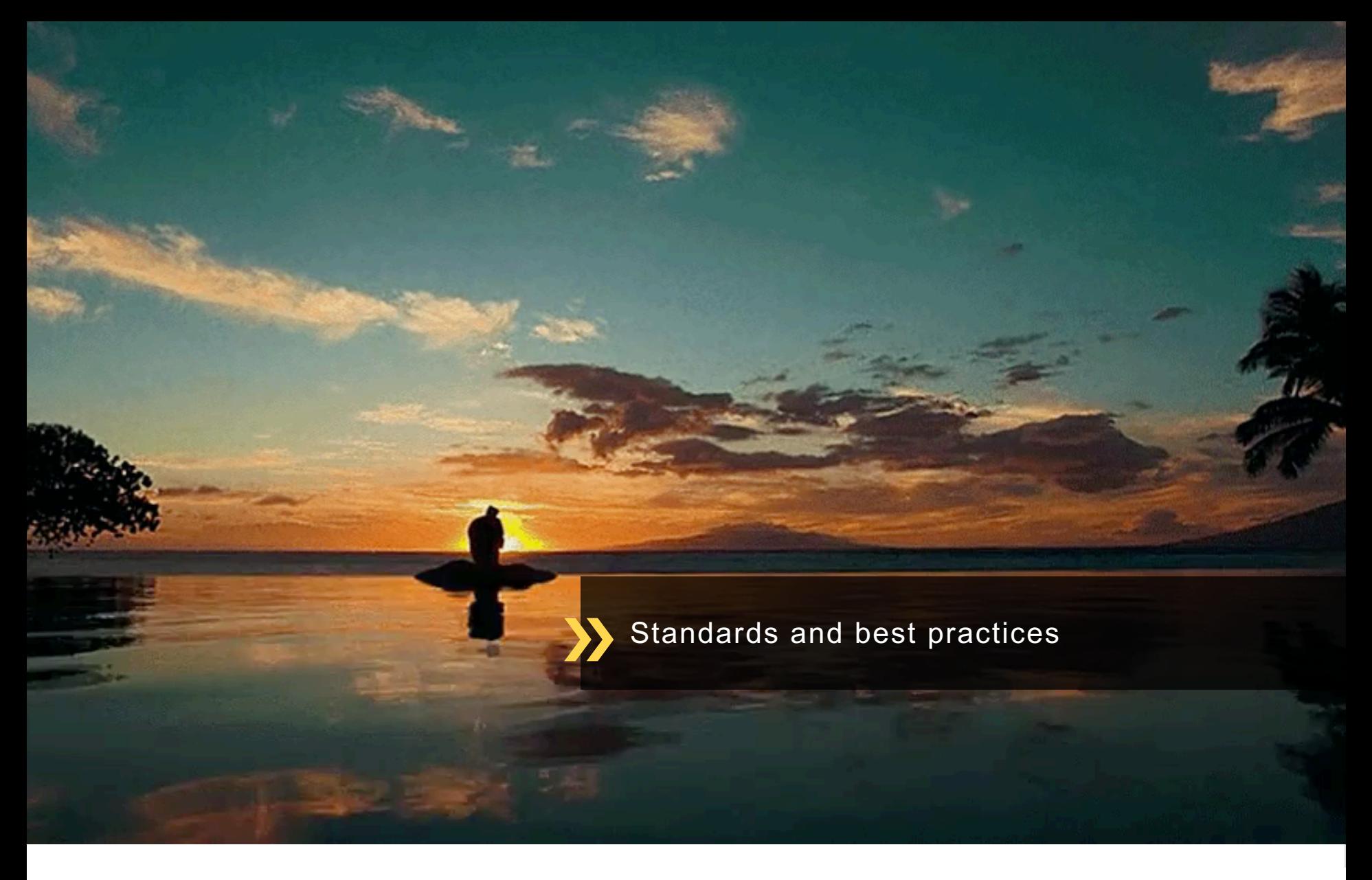

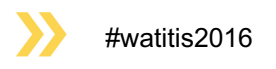

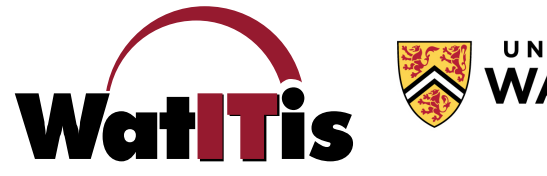

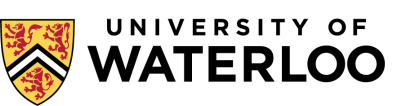

- Follow Drupal's coding standards from their site
- Follow accessibility guidelines the University legally must meet WCAG level AA
- Custom coding should use version control, preferably the University's own Git server » Don't store private information in Git!
	- Make repo public so we can access your code
	- See Liam's Git session at 11:15 am in STC 0010!

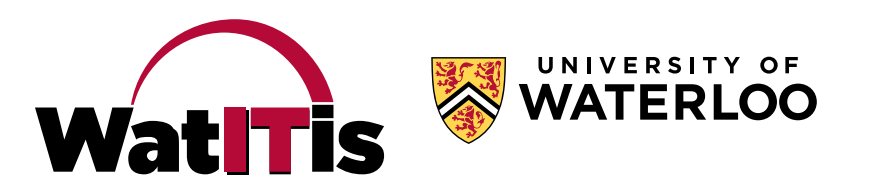

- Follow naming conventions
	- For machine names of things in the GUI
	- For module machine names
	- For module "friendly" names
- Use "context" to place blocks
- Use "features" to export configuration

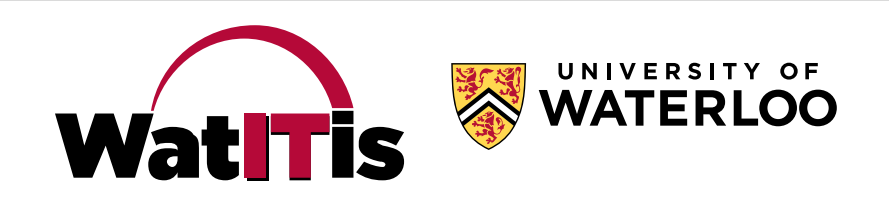

- Run your module through coder review!
- We do a quick review of all 3<sup>rd</sup>-party modules before we release them to sites – first step is coder review
	- » …and if you fail we won't check any further…until it's fixed.

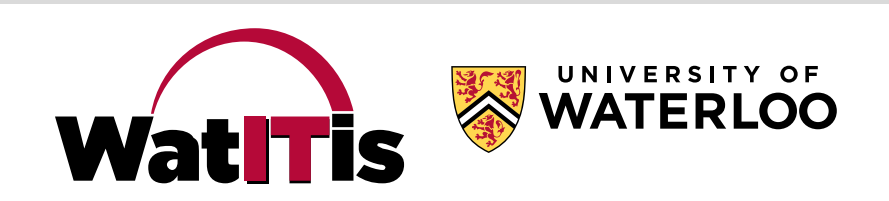

- Use careful consideration when adding contrib modules
- Make sure everything is "multilingual-ready"
- Create a site makefile for any non-stock modules your site requires

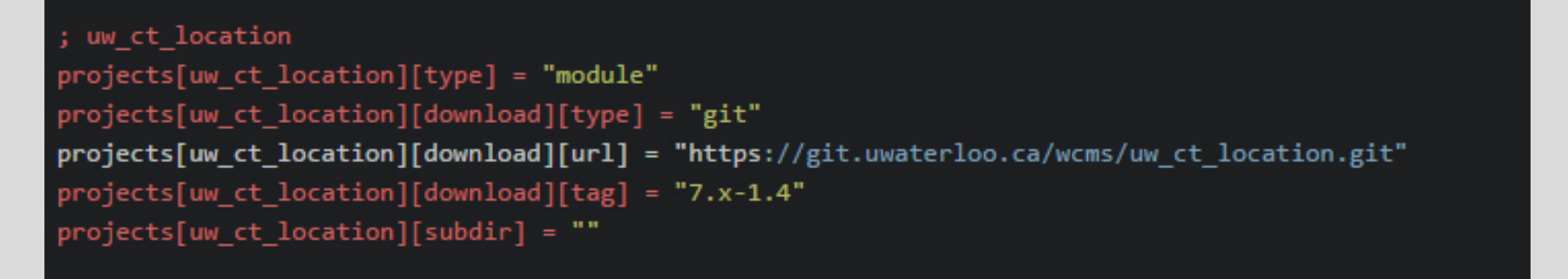

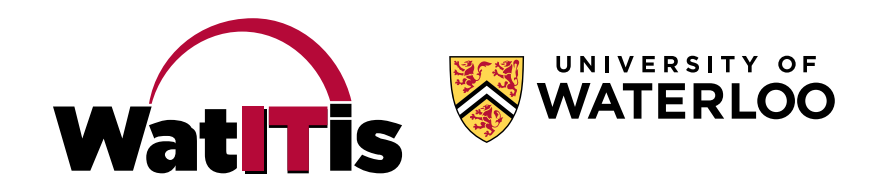

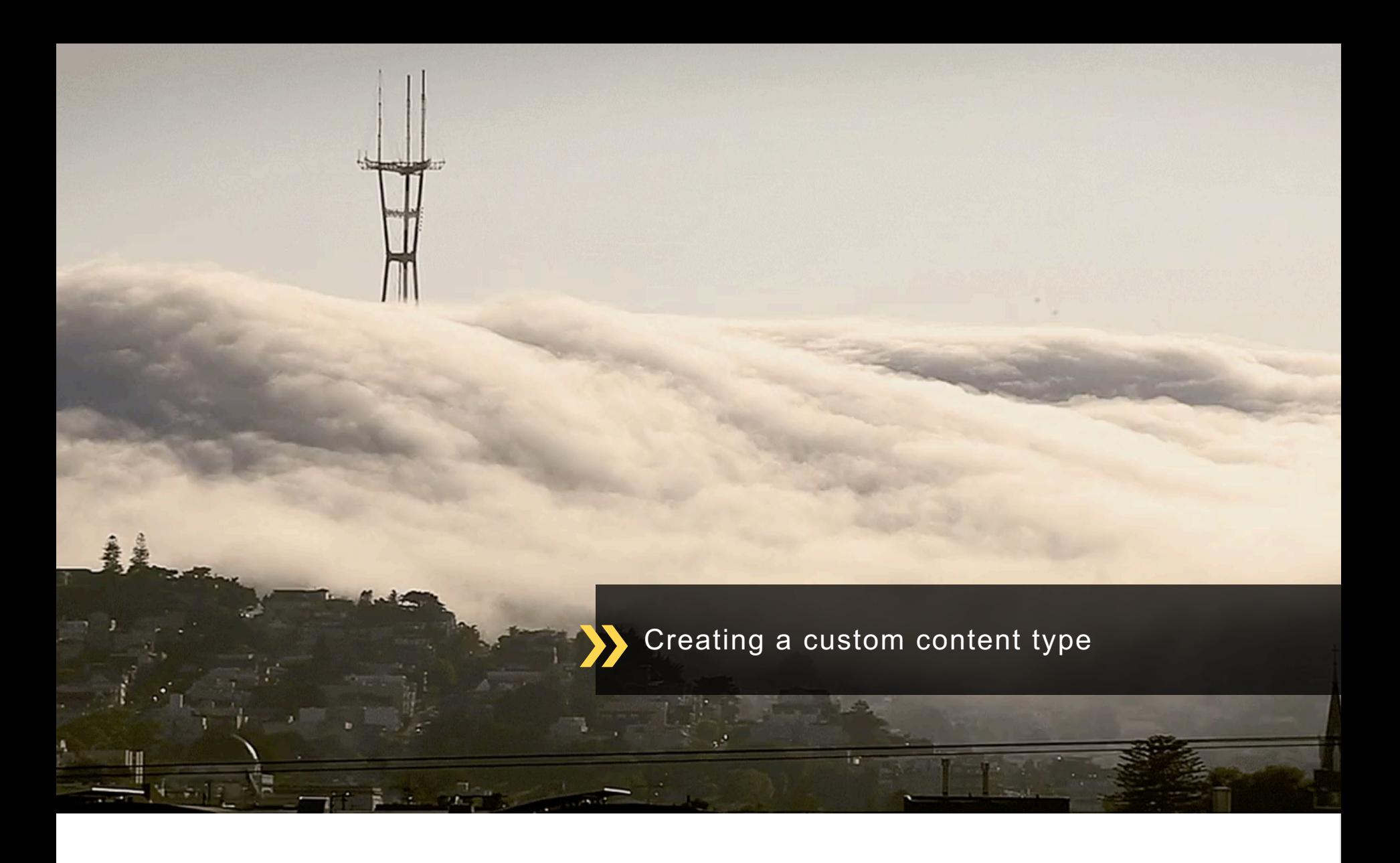

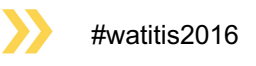

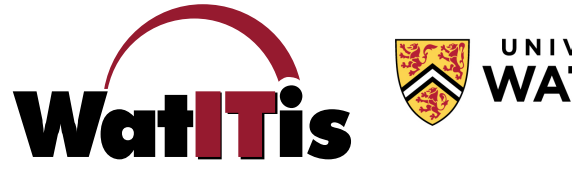

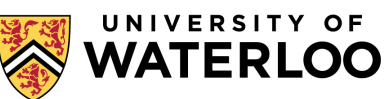

#### **CREATING A CUSTOM CONTENT TYPE**

- Watch the PDAG video!
- · ... but here's a quick live demo...

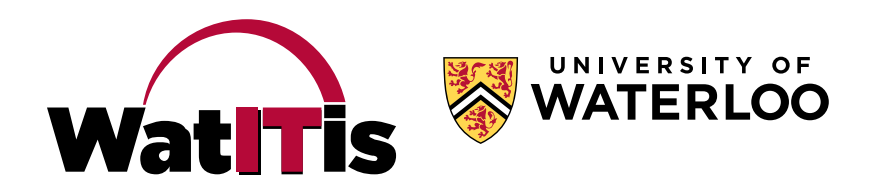

### **USE VIEWS TO CREATE LISTING PAGES**

- You don't need to write custom code!
- Views can have "exposed filters" to allow views to be searched.
- Live demo? (how are we for time?)

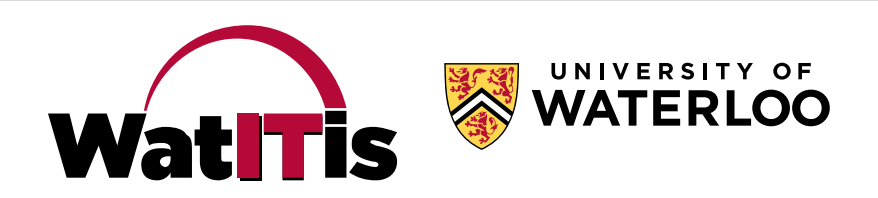

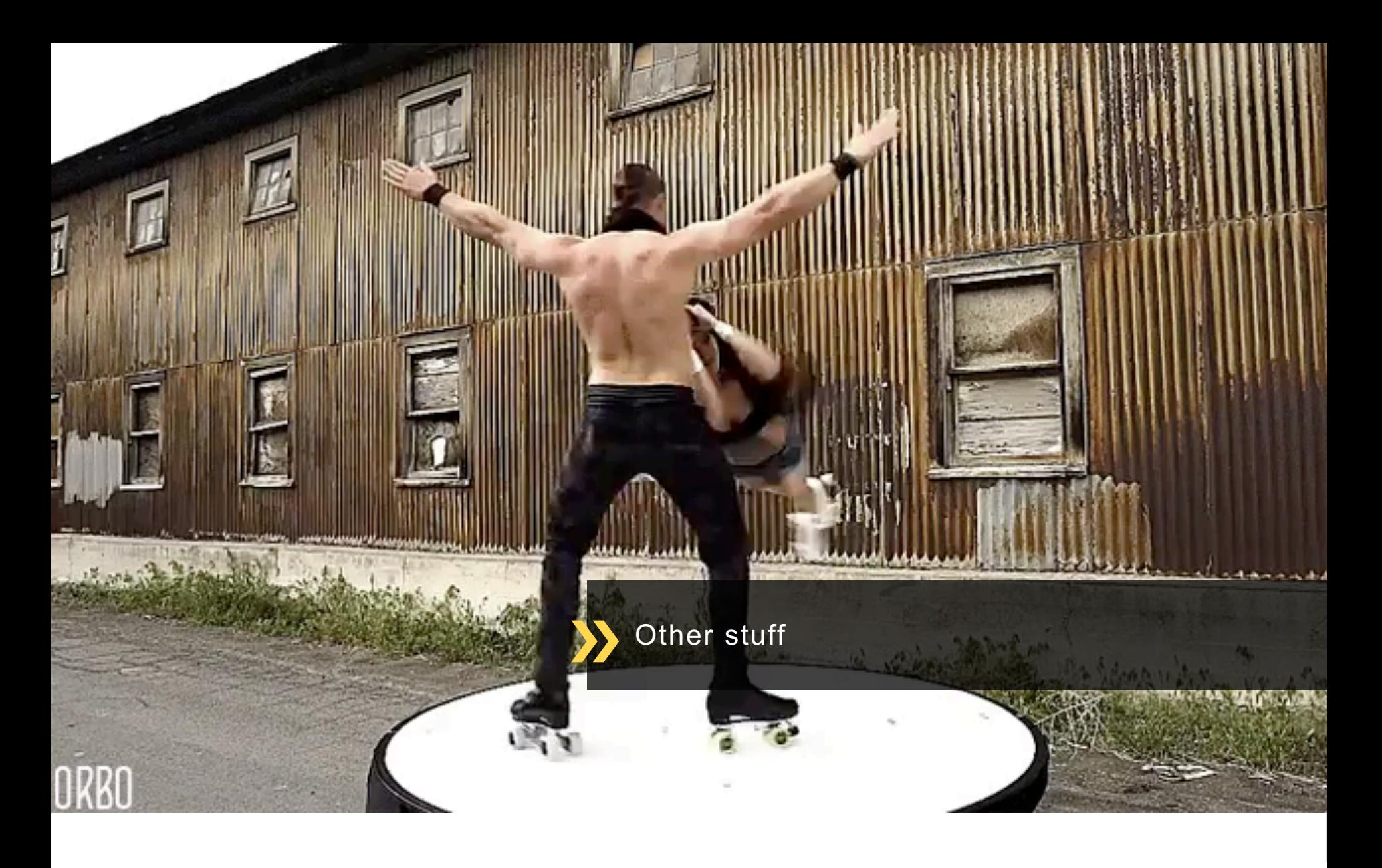

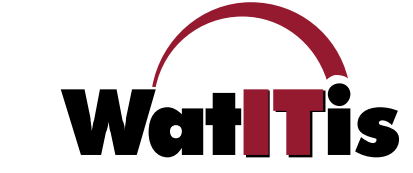

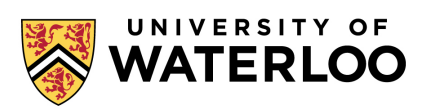

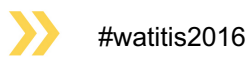

# **WRITE TEST CASES TO MAKE SURE THINGS KEEP WORKING**

- Testing helps ensure that you don't break things when you're making changes.
- We recommend that you create test cases for any custom work you do.
- The WCMS uses the SimpleTest format, writing tests in PHP, with the Site Test module to allow tests to run on a prebuilt site.

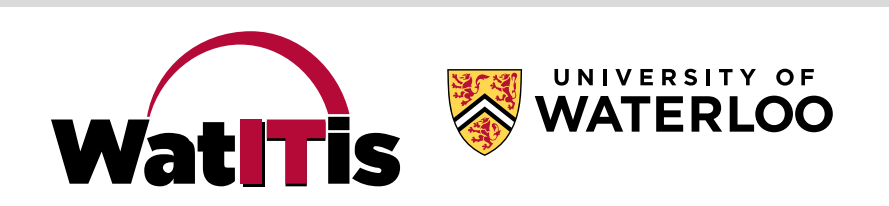

## **WRITE TEST CASES TO MAKE SURE THINGS KEEP WORKING**

• Think of what needs to be tested…

*"When I log in as a site manager, and I click on the dashboard link, there is a link to my configuration page. When I click on that link, my page title is what I expect and I have all the fields I expect. When I enter invalid*  information in a field and submit the page, the *appropriate error message is displayed. When I enter valid information in all the fields and submit the page, I see a notice that my changes have been saved."*

• Then write a test!

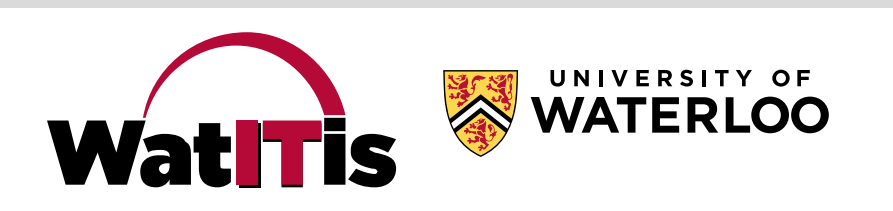

# **"DRUSH" IS A HANDY TOOL**

- Drush lets you interact with your site from the command line
- Drush can download contrib modules
- Drush can enable/disable any module
- Drush can clear site caches when you can't get to the site
- …and much more. You will likely use Drush a lot.

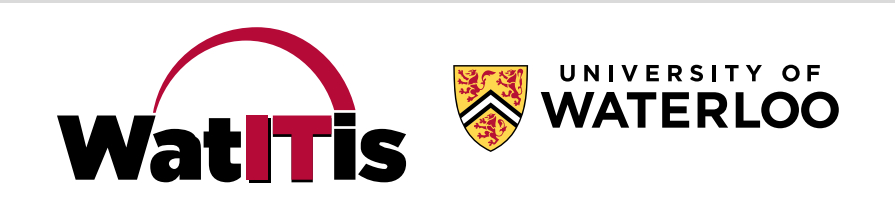

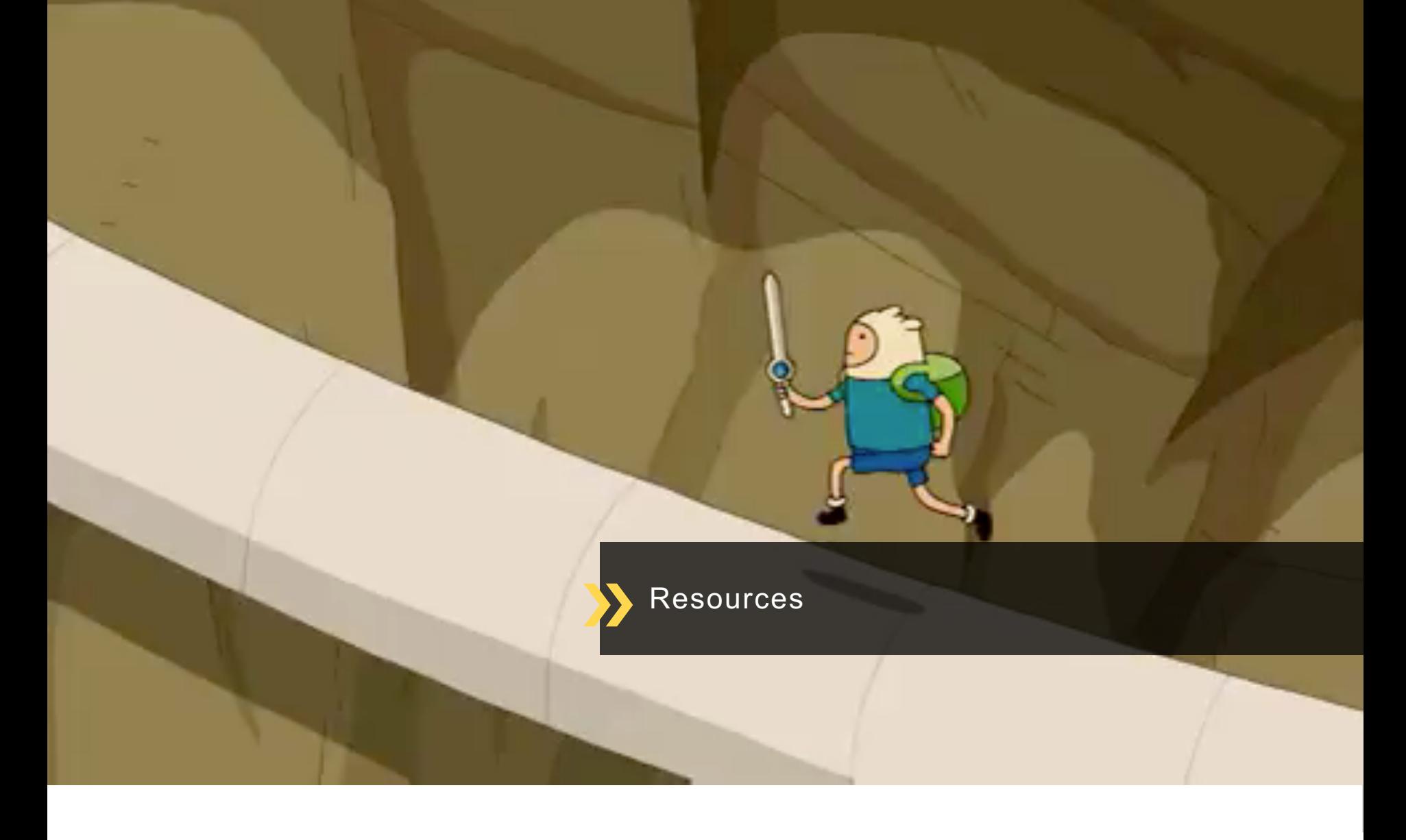

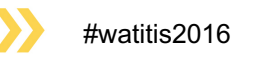

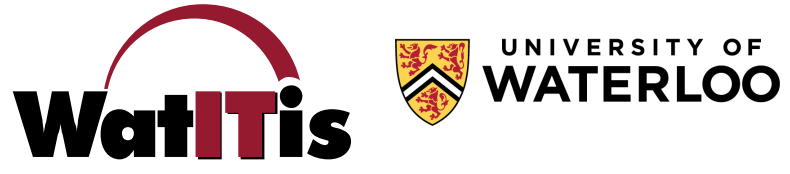

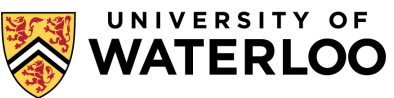

#### **RESOURCES**

- Web Dev Rev every Friday in EC2 1021 (Millennium) at 11:00 am
- Developer Drop-In December 10 in MC 2060 at 1:00 pm
- Lynda.com every staff member has access!
- Waterloo Region Drupal User's Group
- Drupal.org
- UW web Slack channel
- Google!

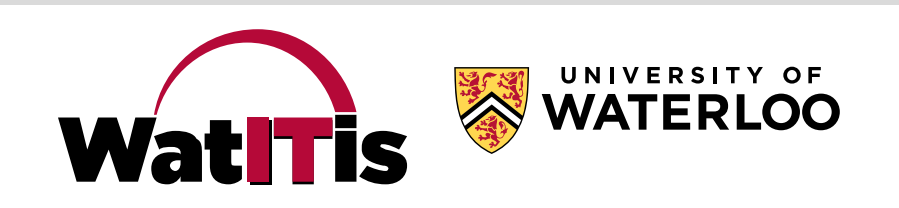

# **THAT URL AGAIN**

## uwaterloo.ca/web/develop-wcms

- Links to everything mentioned in this presentation
- Links to additional documentation
- ...and more! We will be continually adding to this section.

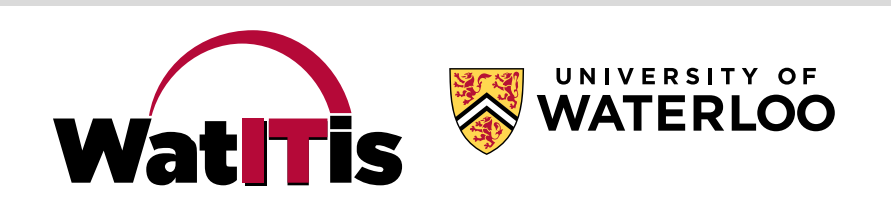

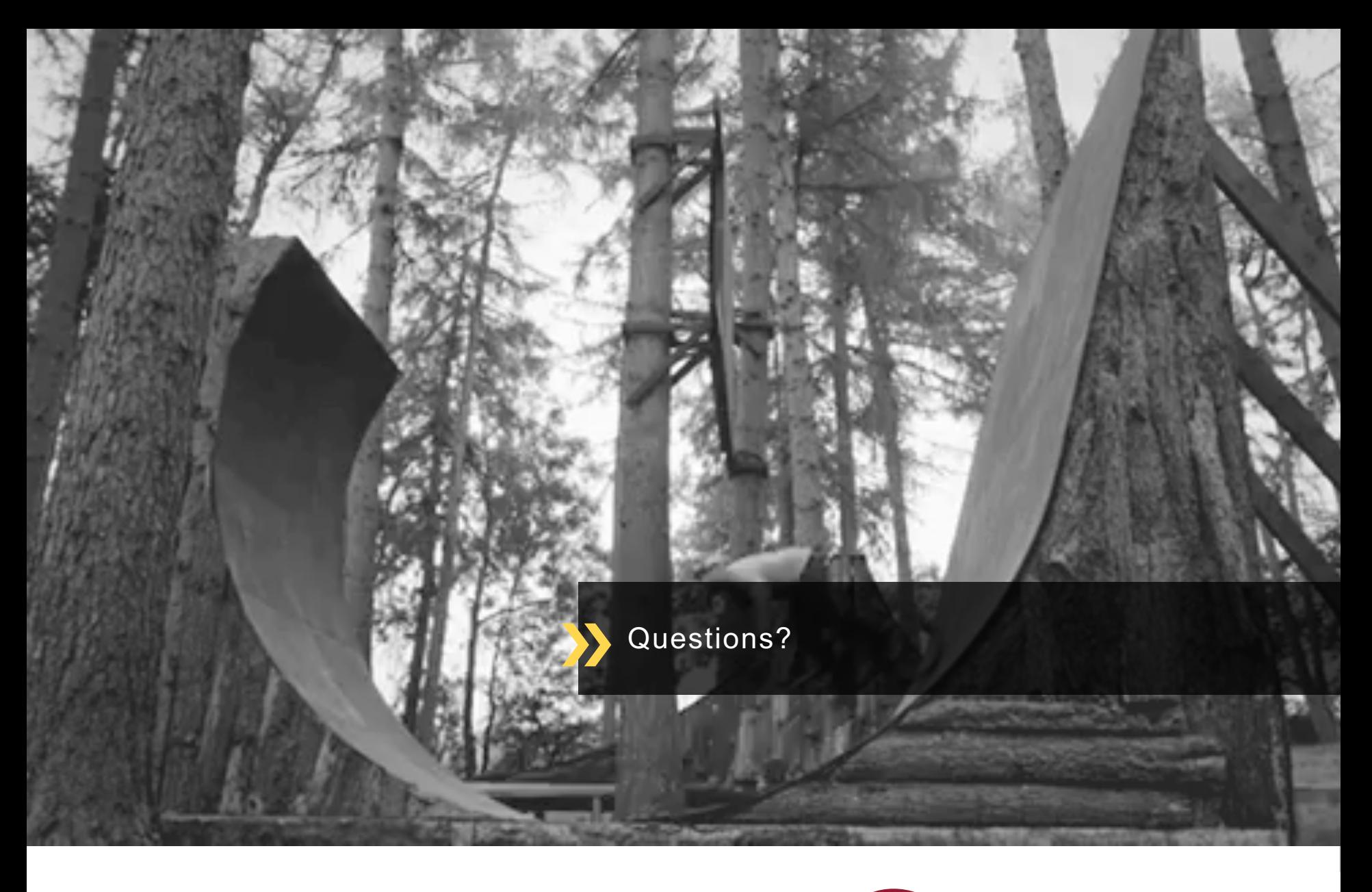

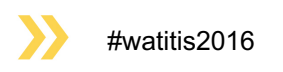

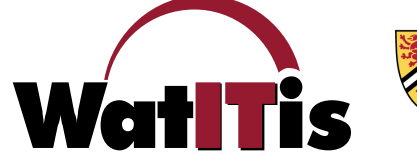

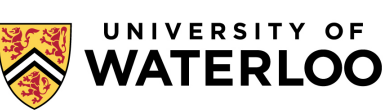